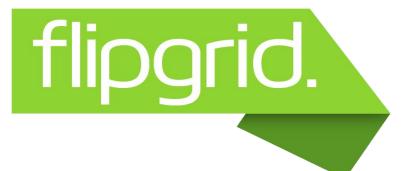

## STUDENTS: HOW TO RECORD A VIDEO RESPONSE

Click on the **link** with the Flipgrid code in Google Classroom.

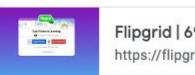

Flipgrid | 694fae9b https://flipgrid.com/694fae9b

Log into the Grid using your Google Username and Password

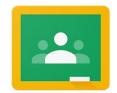

- Carefully read the question prompt.
- Click the

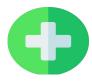

to start your video.

- Think about what you want to say. You can click on Add Sticky Note to write down what you want to say before you start recording
- Click the record button to **Start** your recording.

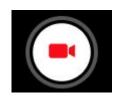

Click on the Pause button to Stop

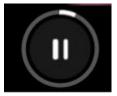

Page 1

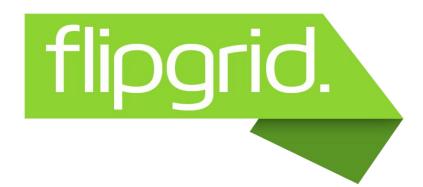

## STUDENTS: HOW TO RECORD A VIDEO RESPONSE

(continued)

☐ Click the **Next** arrow to listen to your recording.

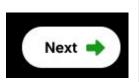

- □ Watch your video. Click the if you want to **re-record**. Otherwise, click the **Next** arrow again.
- Take a selfie for our Topic Wall.

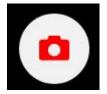

- Add text, stickers, or emojis to decorate your selfie.
- Click the **Next** arrow

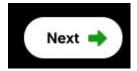

Click on **Submit Video** to publish to our class grid!
Submit Video